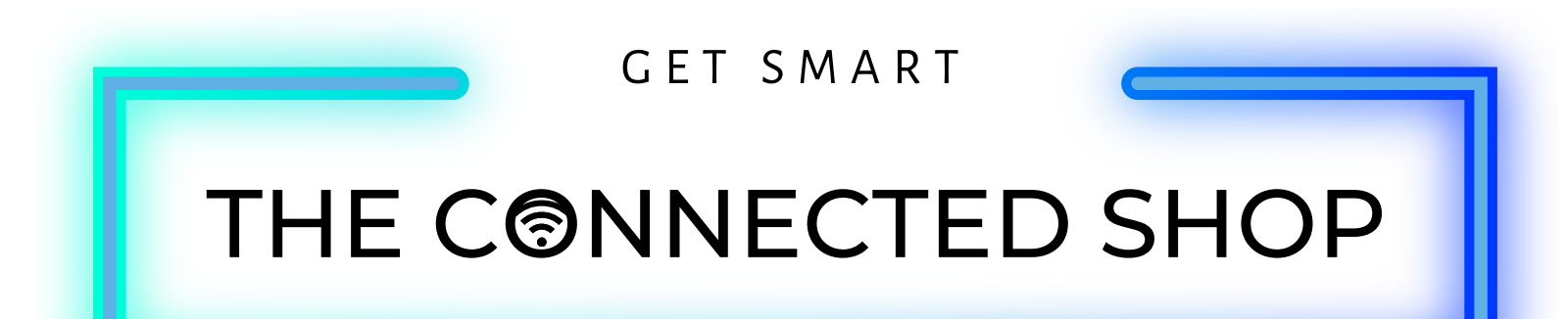

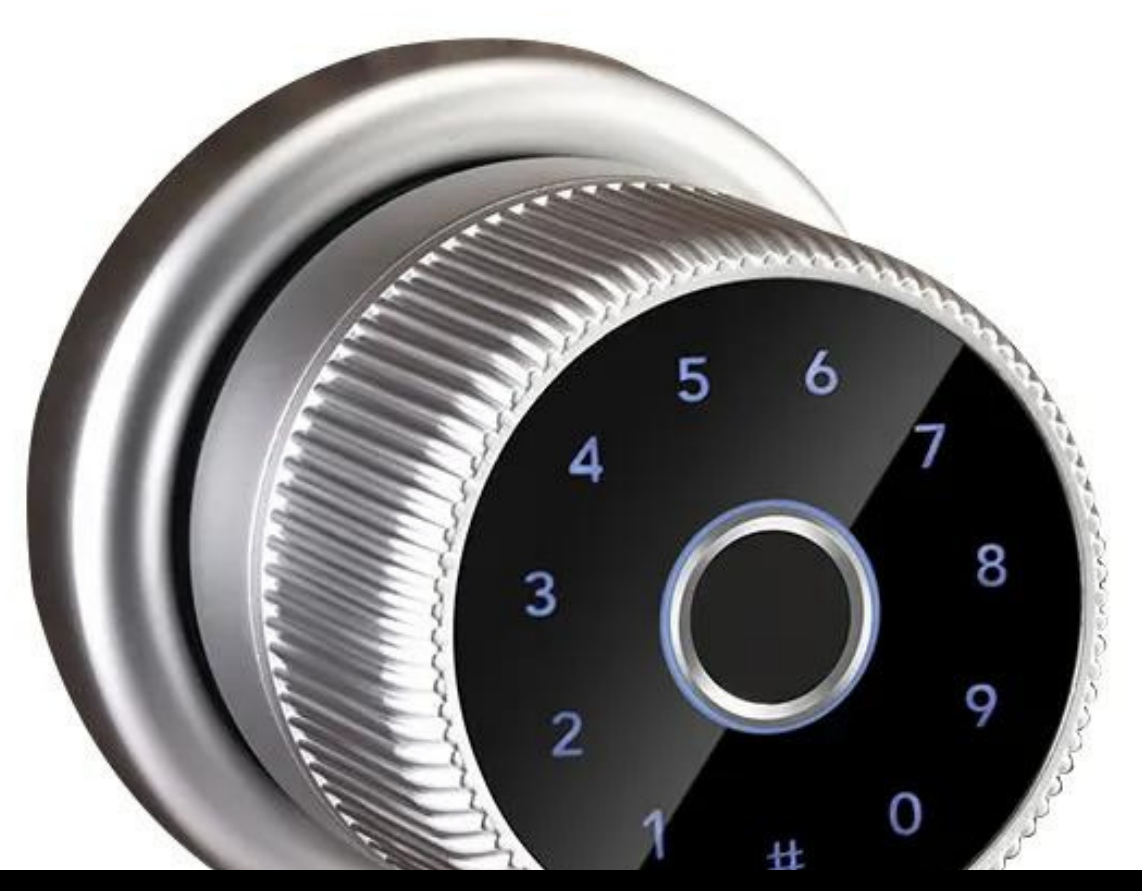

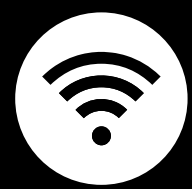

# **SMART DOOR LOCK** USER MANUAL

Welcome to the Smart Door Lock User Manual. Your easy, step-by-step guide to install, set up, and connect your Smart Door Knob Lock. The device is designed to be easy to use and to replace all modern door knobs—be it on the main door, bedroom door knobs, and so on— with the new, Smart Door Knob Lock. The locks can also be utilized as a smart lock for traditional swing doors.

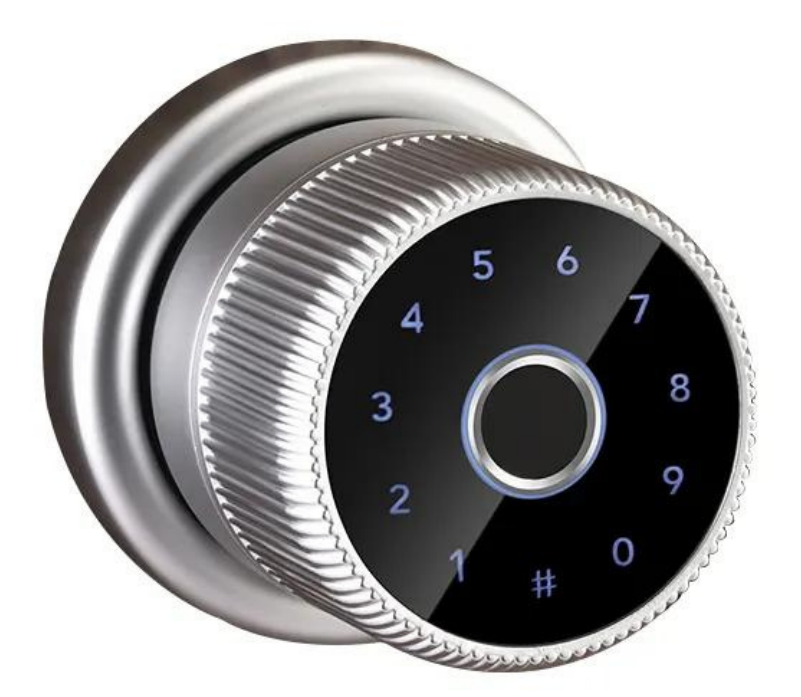

# THE COODECTER SHOP

# **SUMMARY**

#### **l. Device Installation**

1. Installation Guide a) Installation Video

#### **ll. Initialization**

2. Initial State of your Smart Lock

- a) Access door lock settings
- b) Add Administrator
- c) Delete Administrator
- d) Add User
- e) Delete User
- f) Factory Reset

## **lll. Mobile App Connection**

- 3. Registering on the Mobile App
	- a) Downloading the Mobile App
	- b) Logging In & Registering
	- c) Resetting your Password
	- d) Adding Devices

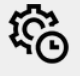

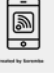

 $\mathbf C$ 

#### **lV. Device Functions**

- 4. Functions
	- a) Remote Functions over Mobile App
	- b) Connect to WIFi Gateway
	- c) One-time Passcode
	- d) Timed Passcode
	- e) Remote Unlock

## **V. Additional Information**

5. Other Notes

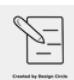

# **PACKAGING DETAILS**

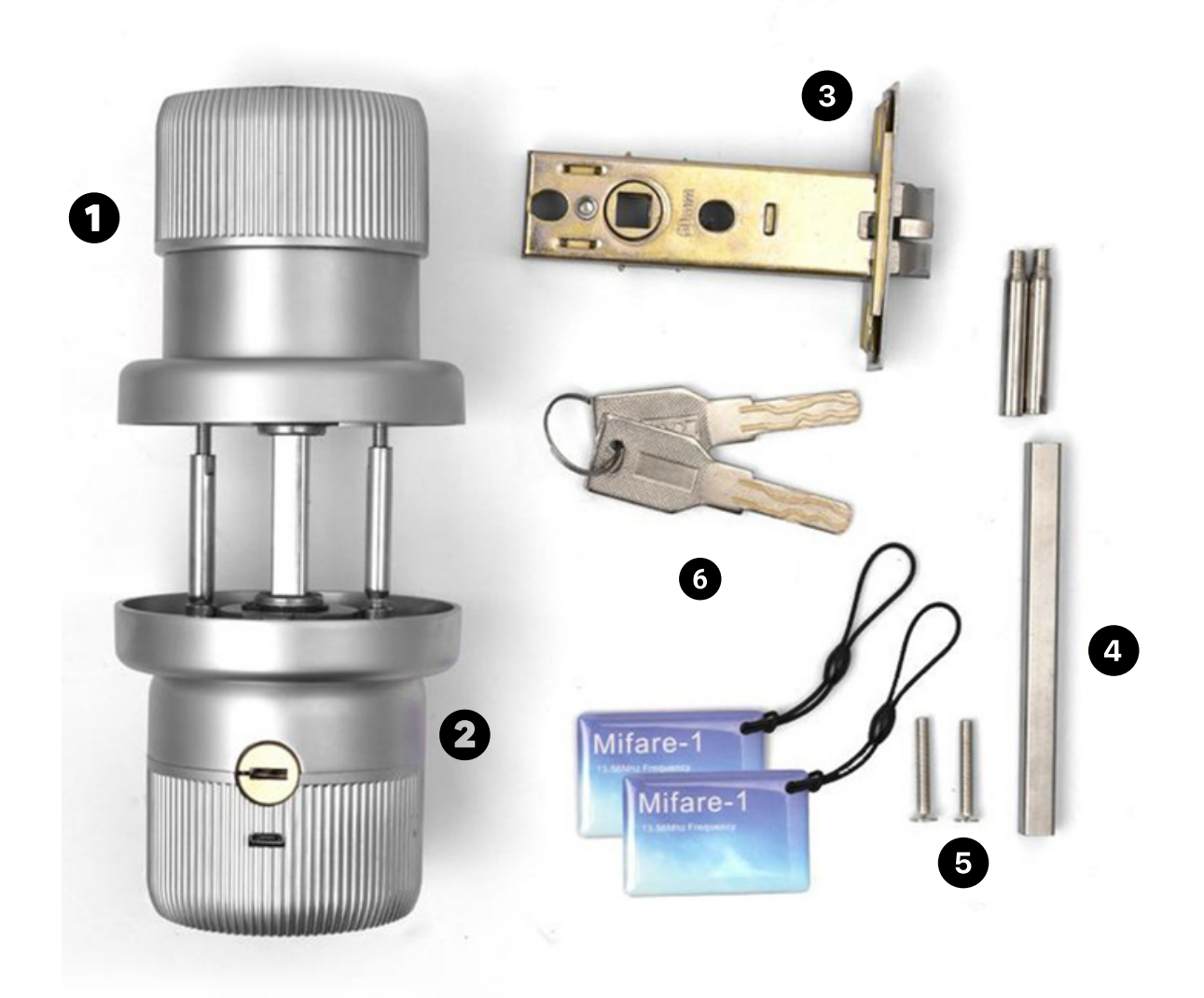

1 Front knob 4 2 3 5 6 Back knob Latch Metal rod Screws Keys and Keycards

# **STEP BY STEP SMART LOCK INSTALLATION GUIDE**

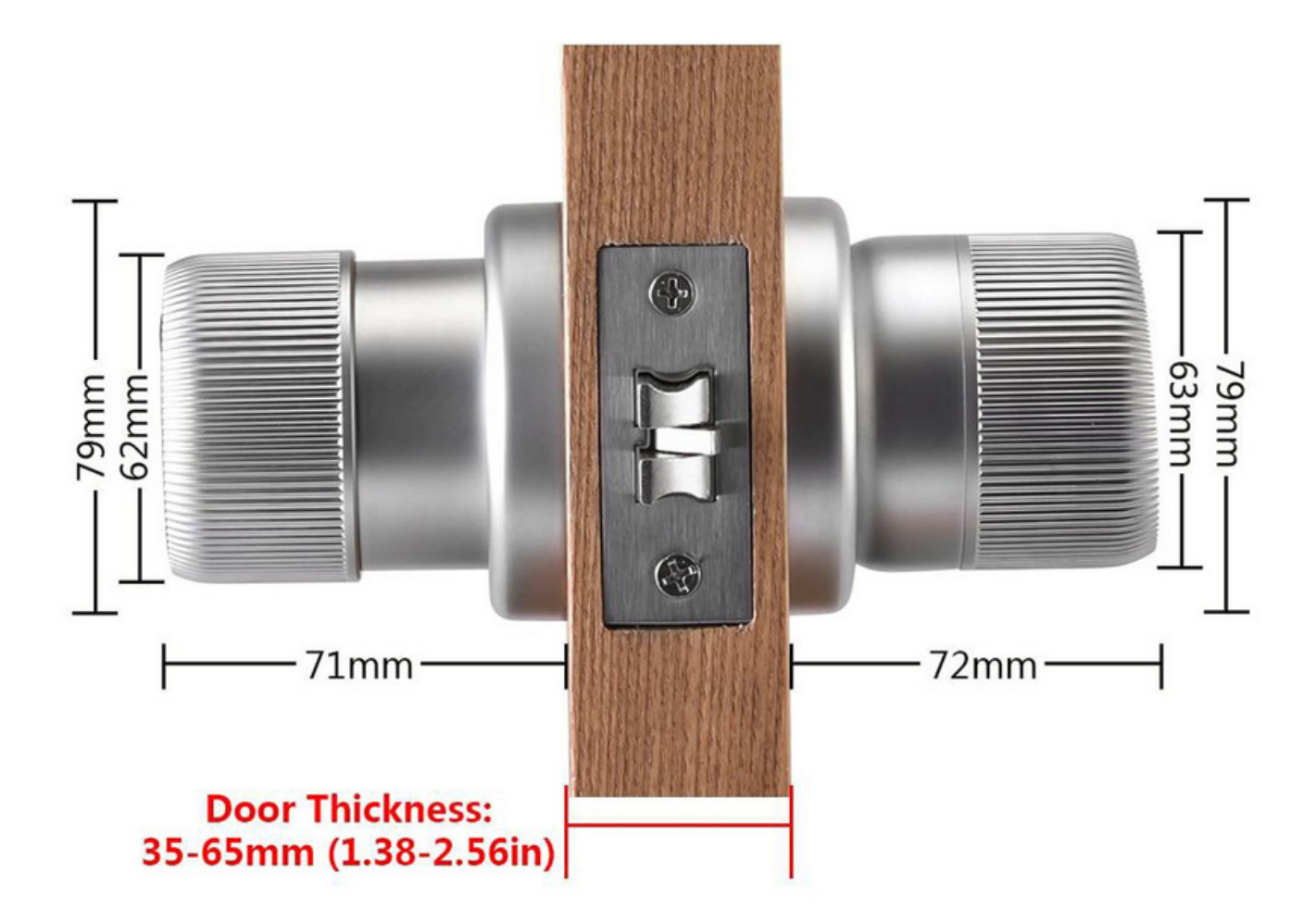

#### **1. INSTALLATION**

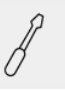

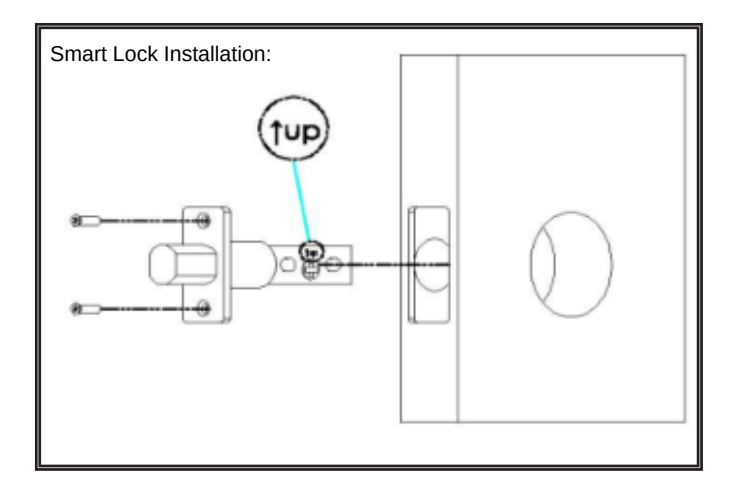

a. Start by removing your current lock. This is generally done by unscrewing the bolts and pulling out your current door knob.

b. Insert your new Latch and Strike Plate into the door frame. Tighten the Screws on the top and bottom sides. Making sure the latch bolt is on the top side of the lock.

c. Affix the Front Door Knob onto the door. Insert the Screws into the holes behind the knob. Install the knobs by passing the screws through the door.

NOTE (if only applicable): Before installing the smart door locks, please ensure to ADJUST THE CLUTCH DIRECTION accordingly. The clutch is found at the back of the front/outside lock panel where the keypad is located.

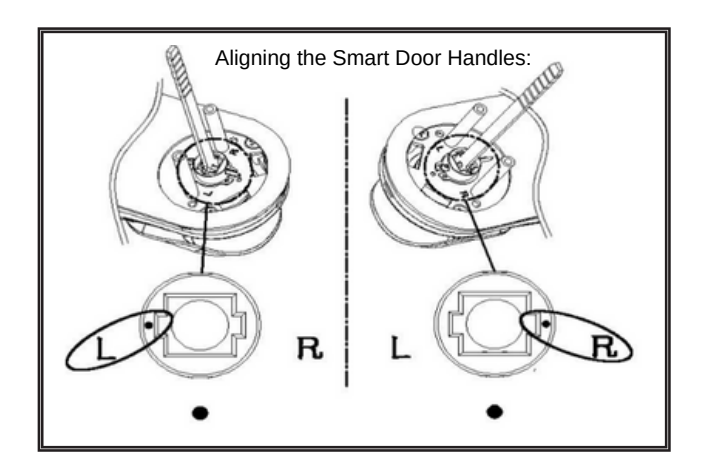

#### **1. INSTALLATION**

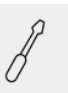

d. Insert the metal rod from the Front Knob through the door to connect it to the Back Door Knob.

e. After both knobs were tightened with screws, insert new batteries into the compartment. Place the cover on top and close it with a screw.

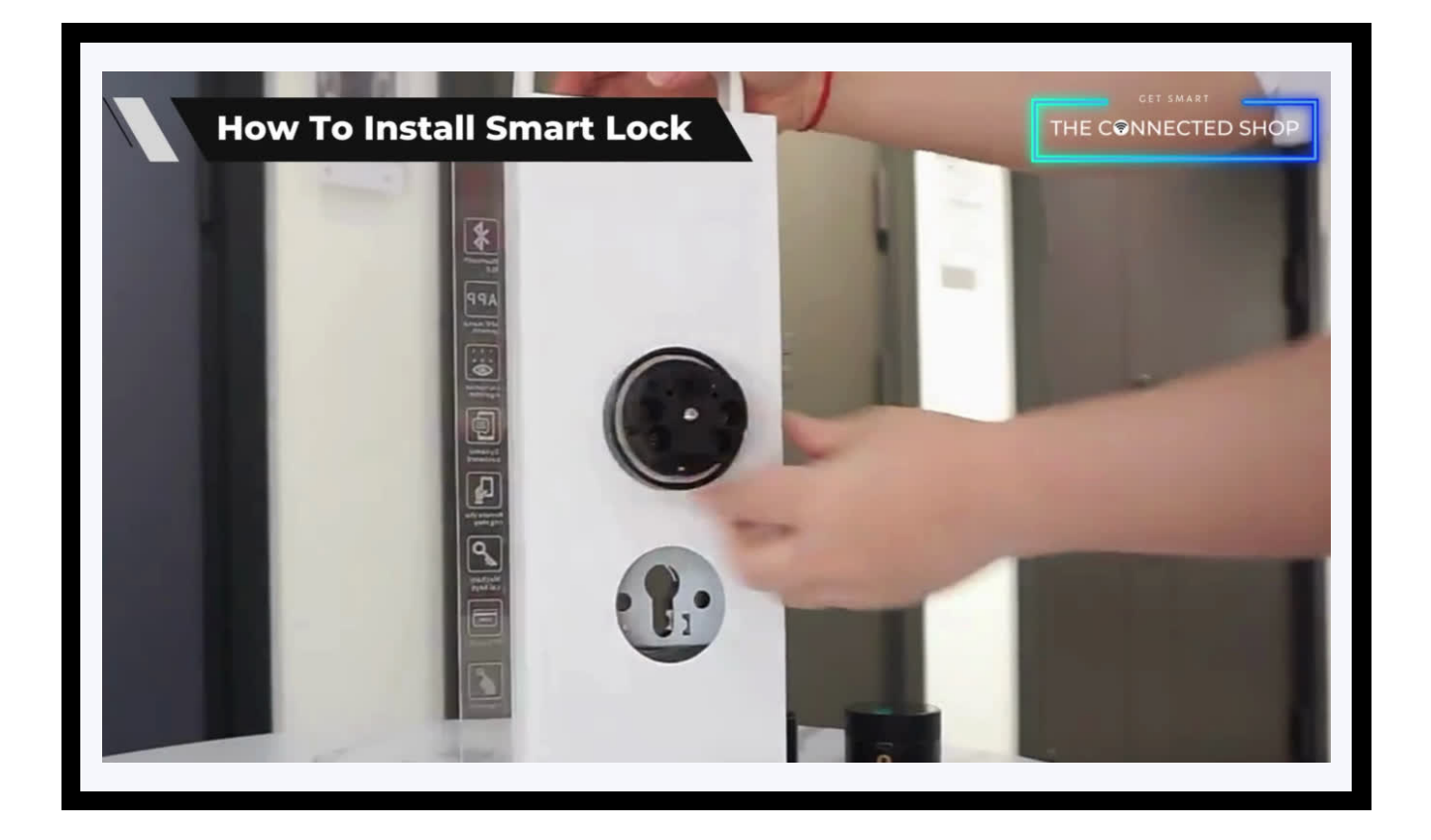

# **2. INITIAL STATE OF YOUR SMART LOCK**

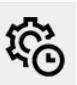

# **Legend:**

 $\bigcap$  **#** = to enter or confirm a code.  $\leftarrow$   $\leftarrow$   $\leftarrow$  (optional) to go back or return.

123456 = the default administrator information.

#### **Note:**

Under the initial state, any fingerprint, keycard, and password can unlock or open the smart lock.

## **2. INITIAL STATE OF YOUR SMART LOCK**

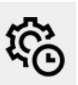

#### **A) Access Door Lock**

- Only an authorized fingerprint, passcode, and keycard can unlock the device, as well as through the mobile app or physical back-up key.
- Always remember to activate your Smart Lock first before entering your Administrator Information

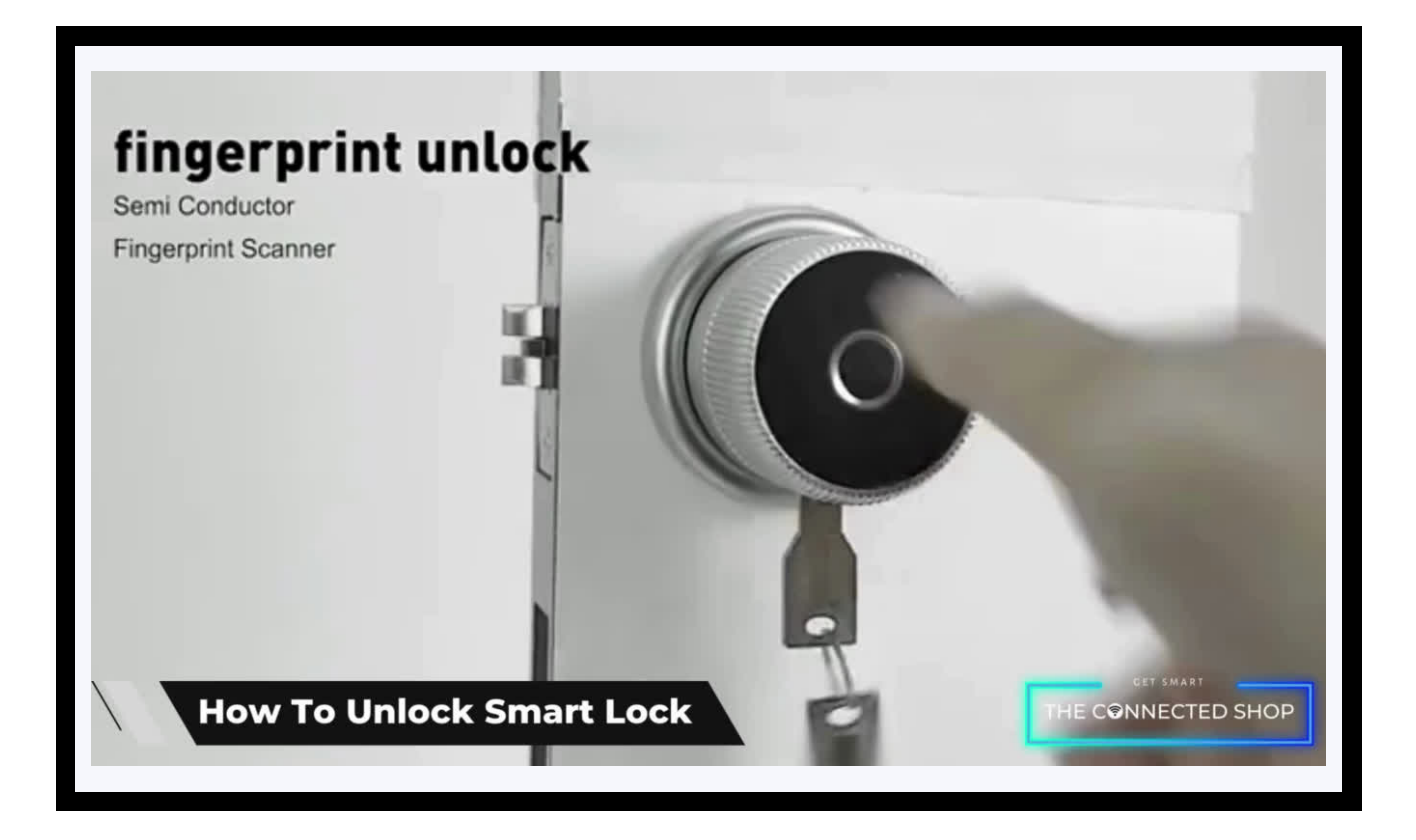

# **2. INITIAL STATE OF YOUR SMART LOCK**

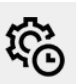

#### **B) Add Administrator**

- Activate your Smart Lock
- When the administrator password is not yet set (initial state), the user will be prompted to enter Bluetooth Administrator
- Here, the factory administrator initial password is: 123456
- Follow the voice command and continue adding a new administrator in the mobile app
	- Input the intended Fingerprint 4 times or;
	- Input a 6-8 digit password 2 times or;
	- Input an Keycard 1 time

## **2. INITIAL STATE OF YOUR SMART LOCK**

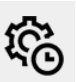

#### **C) Delete Administrator**

- Activate your Smart Lock and enter your Administration Information (if applicable)
- Open the mobile app
- Select the Administrator that needs to be deleted by going to either Passcodes, Cards, or Fingerprints
- Select the Administrator to be deleted and long press it until the delete option pops up
- Click 'Delete' to confirm

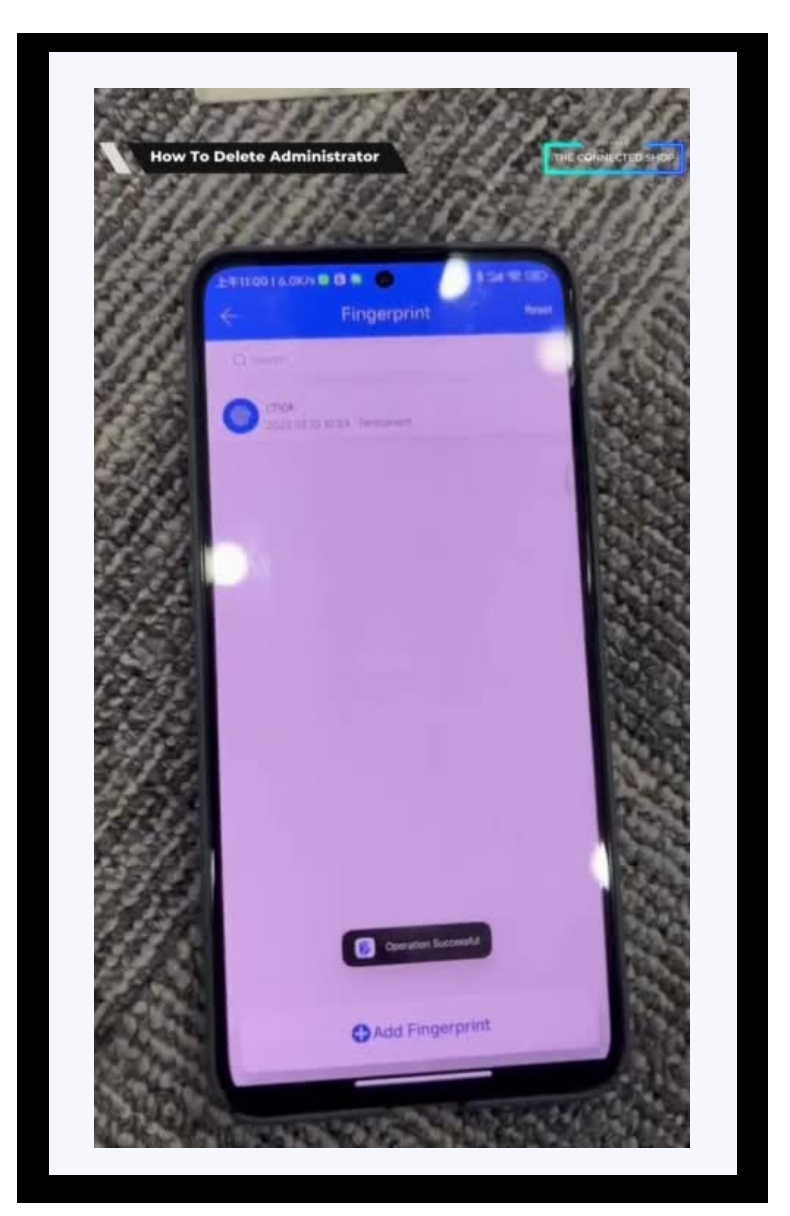

# **2. INITIAL STATE OF YOUR SMART LOCK**

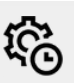

#### **D) Add User**

- Activate your Smart Lock and enter your Administration Information (if applicable)
- Open the mobile app
- Go to 'Passcodes' or 'IC Cards' setting depending on what you will input
- To enter a new passcode, click Custom and set it to permanent
	- Input a 4/6-digit password
	- Name the new password
- To add a key card, click 'Add IC Card' and set it to permanent
	- Name the new key card

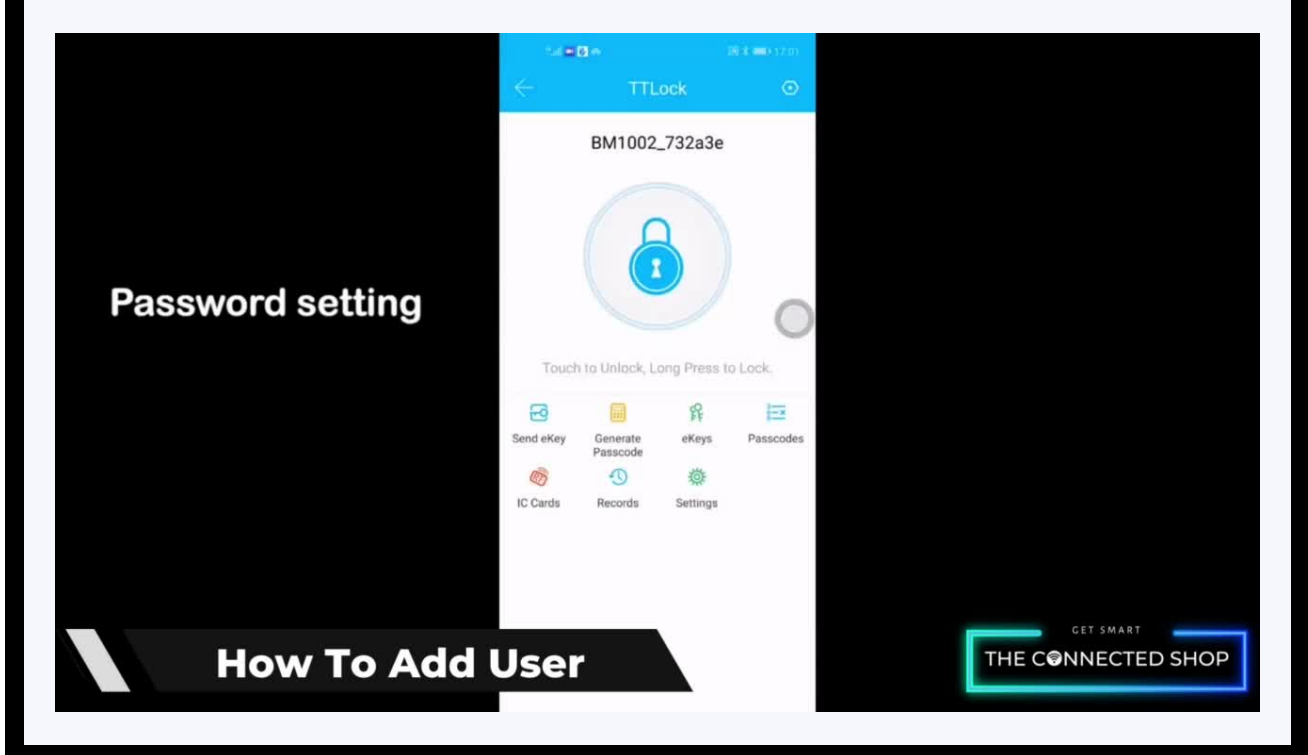

## **2. INITIAL STATE OF YOUR SMART LOCK**

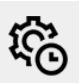

#### **E) Delete User**

- Activate your Smart Lock and enter your Administration Information (if applicable)
- Open the mobile app
- Select the User that needs to be deleted by going to either Passcodes, Cards, or Fingerprints
- Select the User to be deleted and long press it until the delete option pops up
- Click 'Delete' to confirm

# **2. INITIAL STATE OF YOUR SMART LOCK**

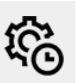

#### **F) Factory Reset**

- Activate your Smart Lock and enter your Administration Information (if applicable)
- Open the mobile app
- Go to Settings and click the 'Delete' button found at the bottom of the page
- Confirm

# THE COODECTER SHOP

<u>ia</u>

# **3. MOBILE APP CONNECTION**

#### **a) Downloading the App**

Download the application on the Google Play Store or Apple AppStore by searching "TTLock" or by scanning the QR code below:

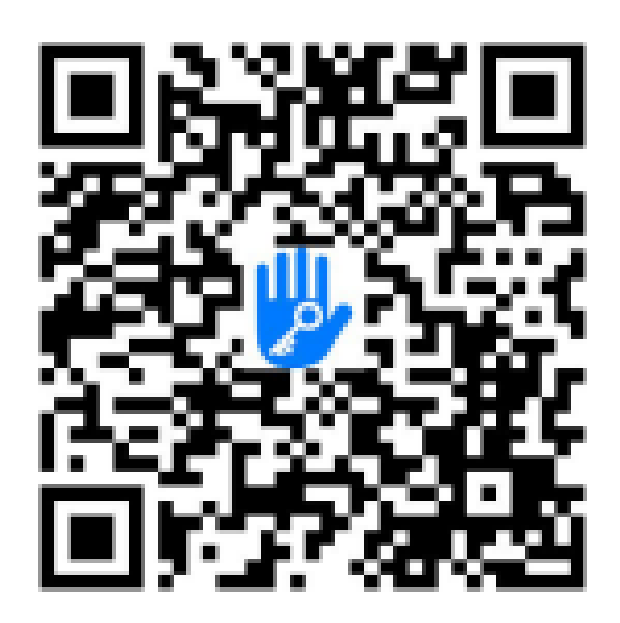

#### **b) Logging in and Registering**

#### **After Downloading the App**

- You will be redirected to register your email address and/or mobile number where a verification code will be sent, and proceed to enter it on the app in the allotted time limit
- Once the verification code has been entered into the app, you will be asked to set your password
- You will then have full access to the TTLock app

# **3. MOBILE APP CONNECTION**

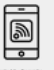

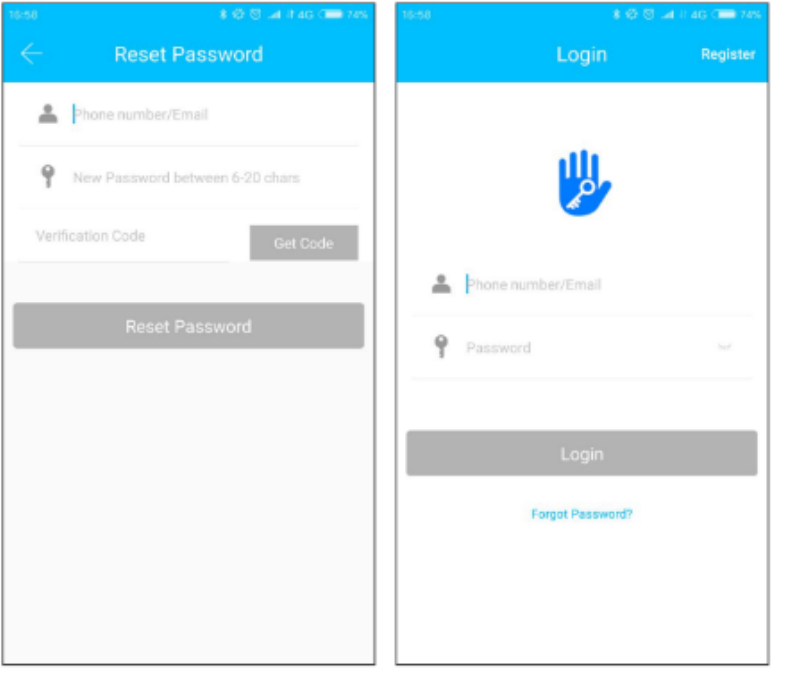

Should you be an existing user to the TTLock ap, log in using your email and password from the login page.

#### **c) Resetting your Password**

In case you have forgotten your password and need to reset it, please follow the steps below:

- On the Login Page, when prompted for your email & password, click the 'Forgot Password' option located below the 'Login' button
- Enter your email address or phone number, along with the new password.

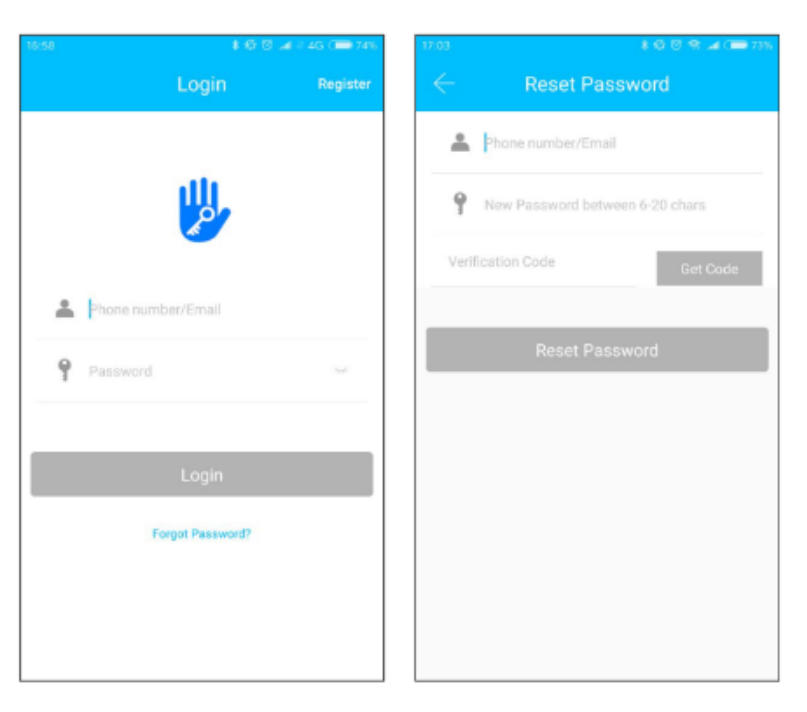

<u>ie</u>

## **3. MOBILE APP CONNECTION**

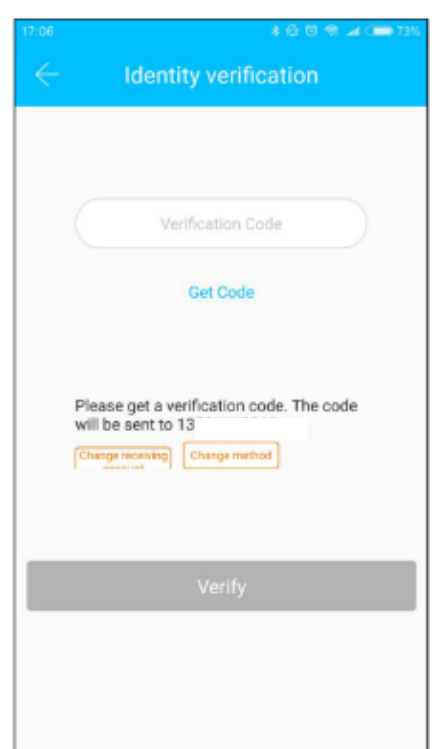

- You will be prompted to enter the verification code sent sent on your mobile number or email address. Proceed to enter it on the app in the allotted time limit
- You will then have full access to the TTLock app

Room 902

- Once logged in and you already have a connected device/lock, you should see a home page such as the sample picture on the right with the lock name and all the available settings.
- Otherwise, you will see a main home page like the one on the left with only a '+' button found on the screen.

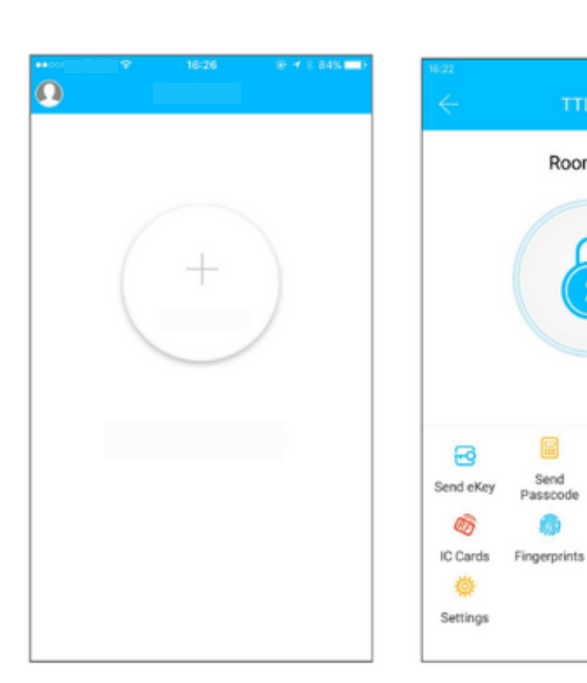

E

Passcodes

 $\odot$ 

Records

eKeys

Ø

Wristbands

<u>je</u>

## **3. MOBILE APP CONNECTION**

#### **d) Adding Devices**

To add devices on the app, please follow the instructions below. Your device and phone must be connected to the same 2.4GHz Wi-Fi network, as well as to keep them close to each other during the entire process, in order for this to work.

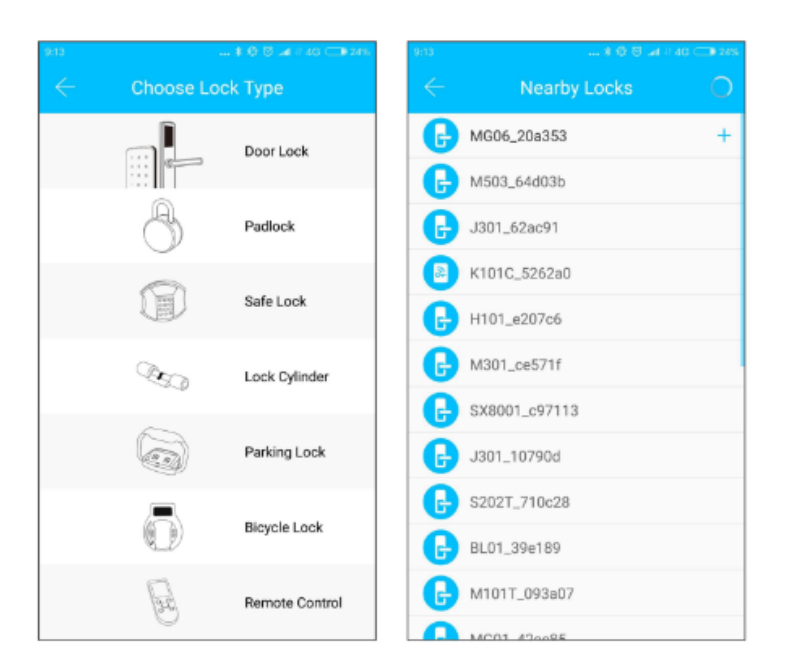

- To add the lock, choose the appropriate device (lock) type
- Then, initiate the search for any nearby locks. Remember to keep your phone near your smart lock in order for this to work

- Once detected, choose the correct nearby lock and name it
- Press 'Upload Data' button to complete the process

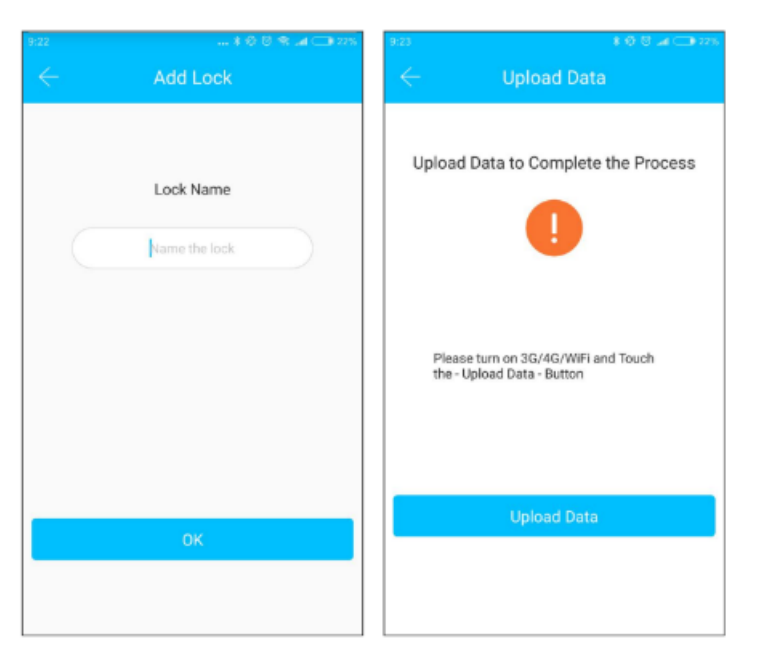

# **4. DEVICE FUNCTIONS**

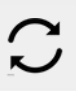

#### **a) Remote Functions via The Mobile App**

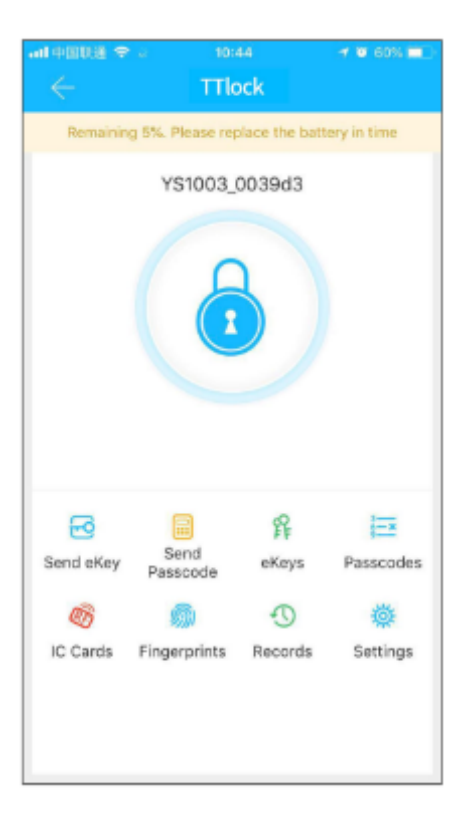

- Use the mobile app to remotely unlock or lock your device. This is only possible when the app and the smart lock is paired with a Wi-Fi Gateway. Otherwise, the app and the smart lock will only be connected via a Bluetooth connection; and to remotely unlock it using the app, you must remain within 5-10m from the smart lock.
- So, on the app, click the 'lock' icon on the home page to unlock it.

# **4. DEVICE FUNCTIONS**

#### **b) Connect to WiFi Gateway**

The smart lock is connected via Bluetooth and it is not connected to the network itself. Thus, the gateway serves as a bridge between the smart lock and the Wi-Fi network. When paired, the user can remotely view and configure several settings of the lock, access the unlock history, and delete or modify the password remotely.

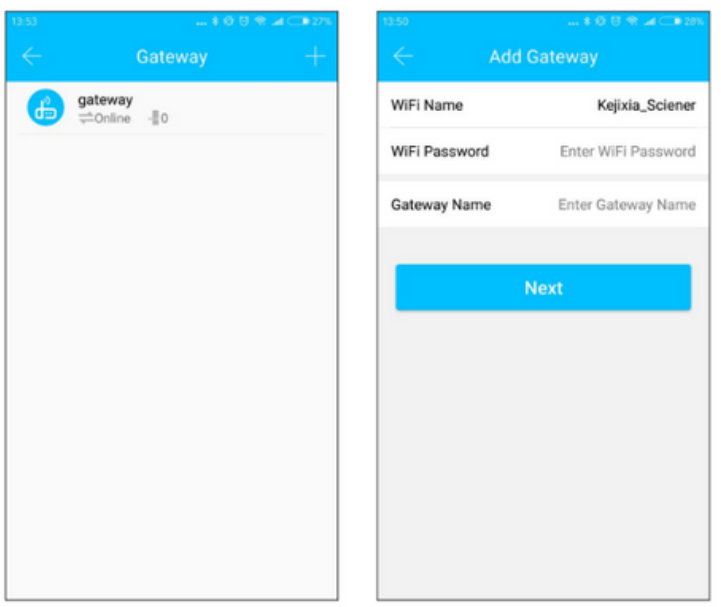

- First, make sure that your phone is connected to a Wi-Fi network
- Then, click the '+' button on the upper-right corner of the home page on the app to enter the Wi-Fi password and gateway name on the Add page
- Click 'Next' and enter you account password for authentication
- Press and hold the settings button on the gateway for 5 seconds. Both the red and blue lights should flash alternately to indicate that the gateway has entered into pairing mode with the app

- Once the gateway is added to the app, it will search for nearby locks. Afterwards, it should show a list of all nearby locks
- Once the lock is paired with the gateway, the lock can be remotely managed through the gateway

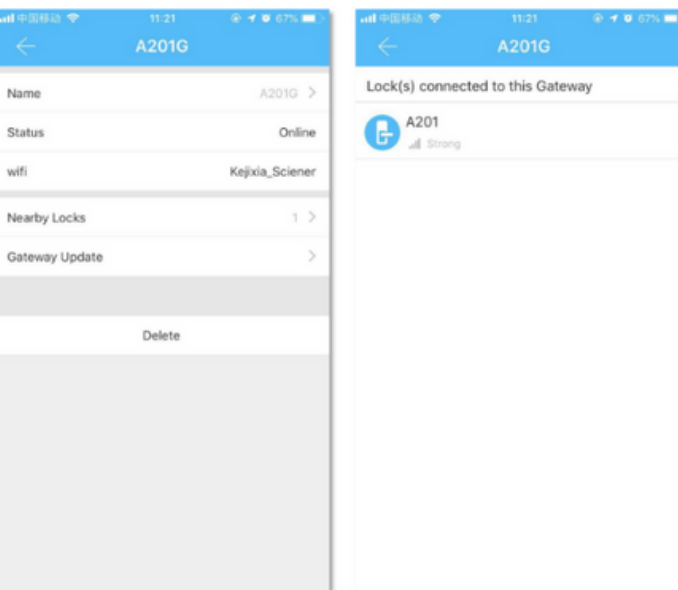

# **4. DEVICE FUNCTIONS**

 $\bf C$ 

You may refer to the video demonstration below on how to properly pair your lock and app with a WiFi Gateway:

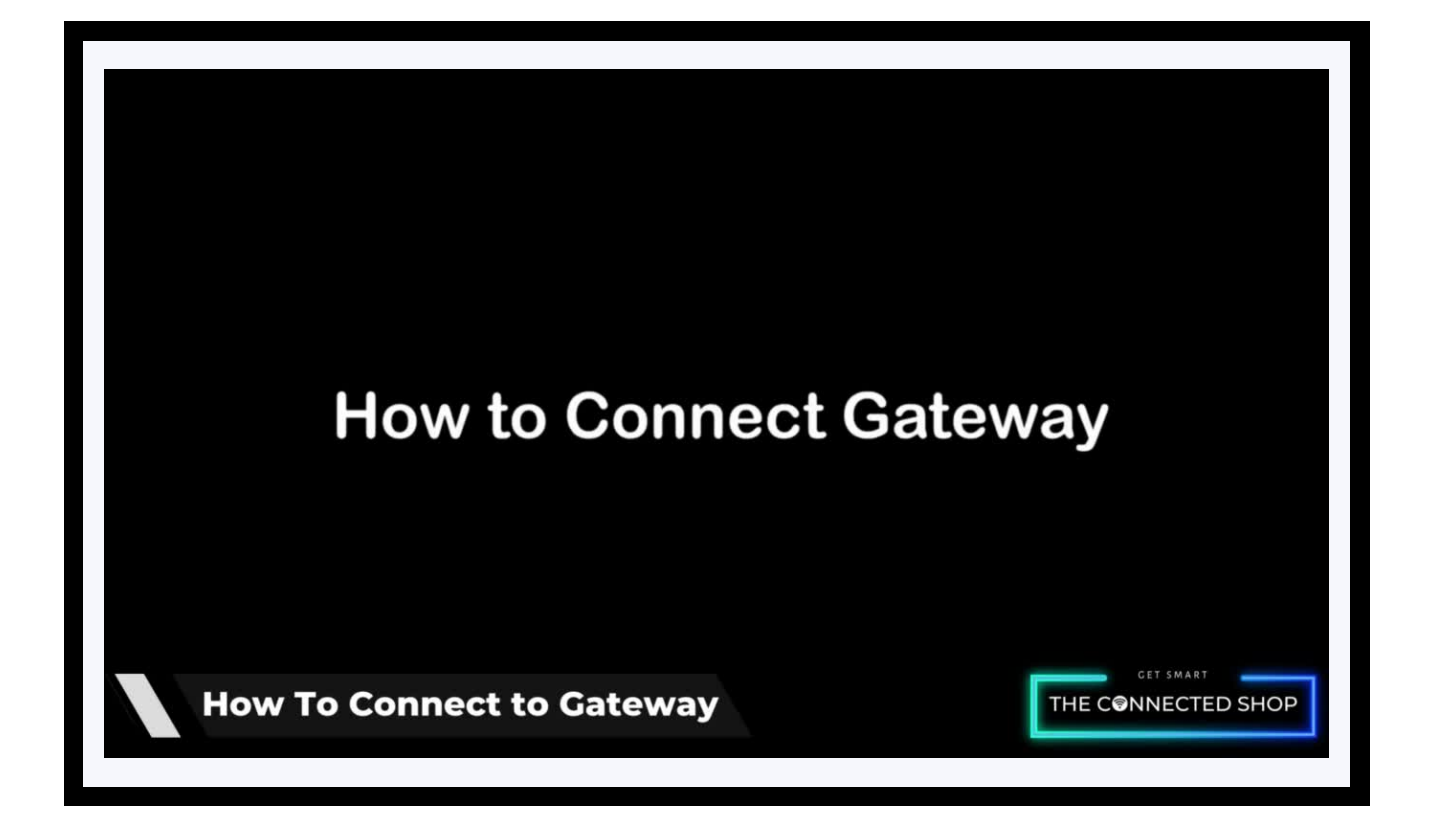

## **4. DEVICE FUNCTIONS**

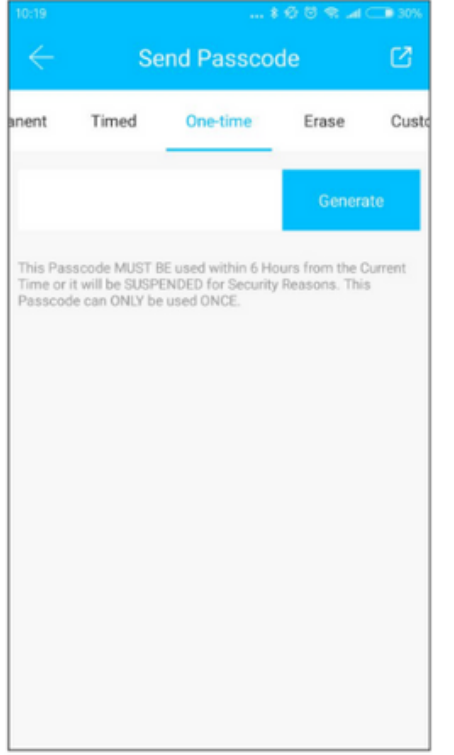

#### d) Timed Password (optional)

- Open the app and go to Passcodes

- Select 'Timed'. Set your start and end time for the validity of this temporary passcode. Remember to use it once within 24 hours after the start date/time has began.

Otherwise, it will automatically expire - This is perfect for those who has guests arriving at their homes or for

those who own rental properties.

#### c) One-time Password (optional)

- Open the app and go to Passcodes

- Select 'One-time' and click the 'Generate' button. Remember that this password is only valid for 6 hours from the time it was generated and can only be used once

- This is perfect for those who has guests arriving at their homes or for those who own rental properties

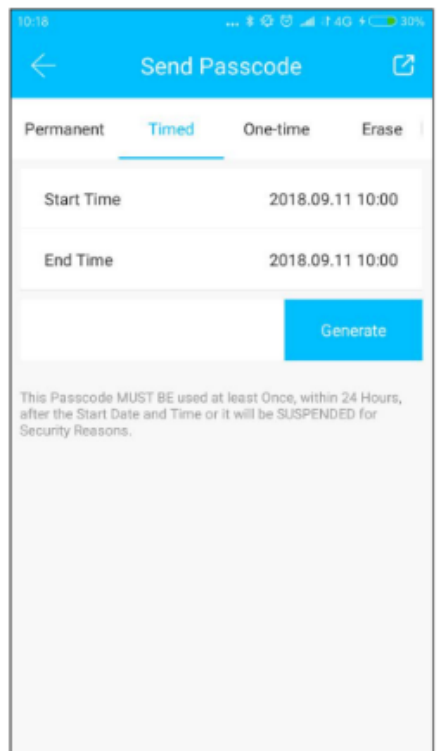

# **4. DEVICE FUNCTIONS**

#### e) Remote Unlock

- To grant access to someone when you are away, ensure first that the lock is paired with the WiFi Gateway and your mobile Bluetooth is enabled. Go to the app settings. Select 'Unlock Remotely' to turn it on. Go back to the home page of the app and click the "lock" icon to remotely unlock your door.

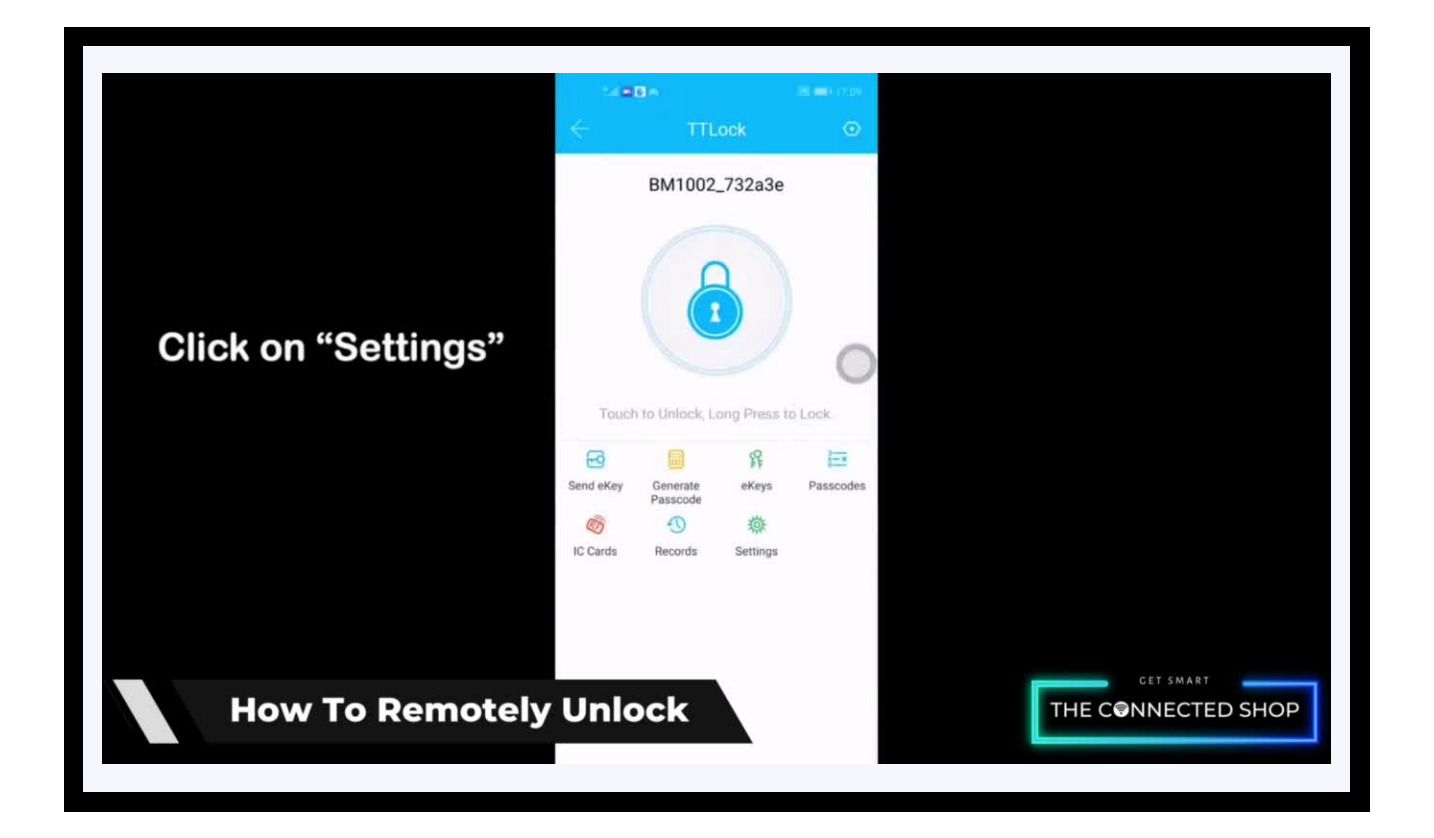

#### **5. OTHER NOTES**

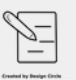

- To enable and/or disable passage mode: Go to the mobile app, select Settings and then Passage Mode. Toggle the switch right next to it and set a schedule of validity (time frame) to when the lock will remain unlocked. Save the preset settings after. Toggle the switch again to disable it and hit Save.
- To set up network: Go to the mobile app and click the menu on the top-left corner. Select Add Lock. Click on All Locks and activate your Smart Lock, and press 8 and # on the keypad to enter pairing mode. The app will then recognize a new nearby lock and show it on the screen, select the lock. Rename the new lock and hit the 'Ok' button.

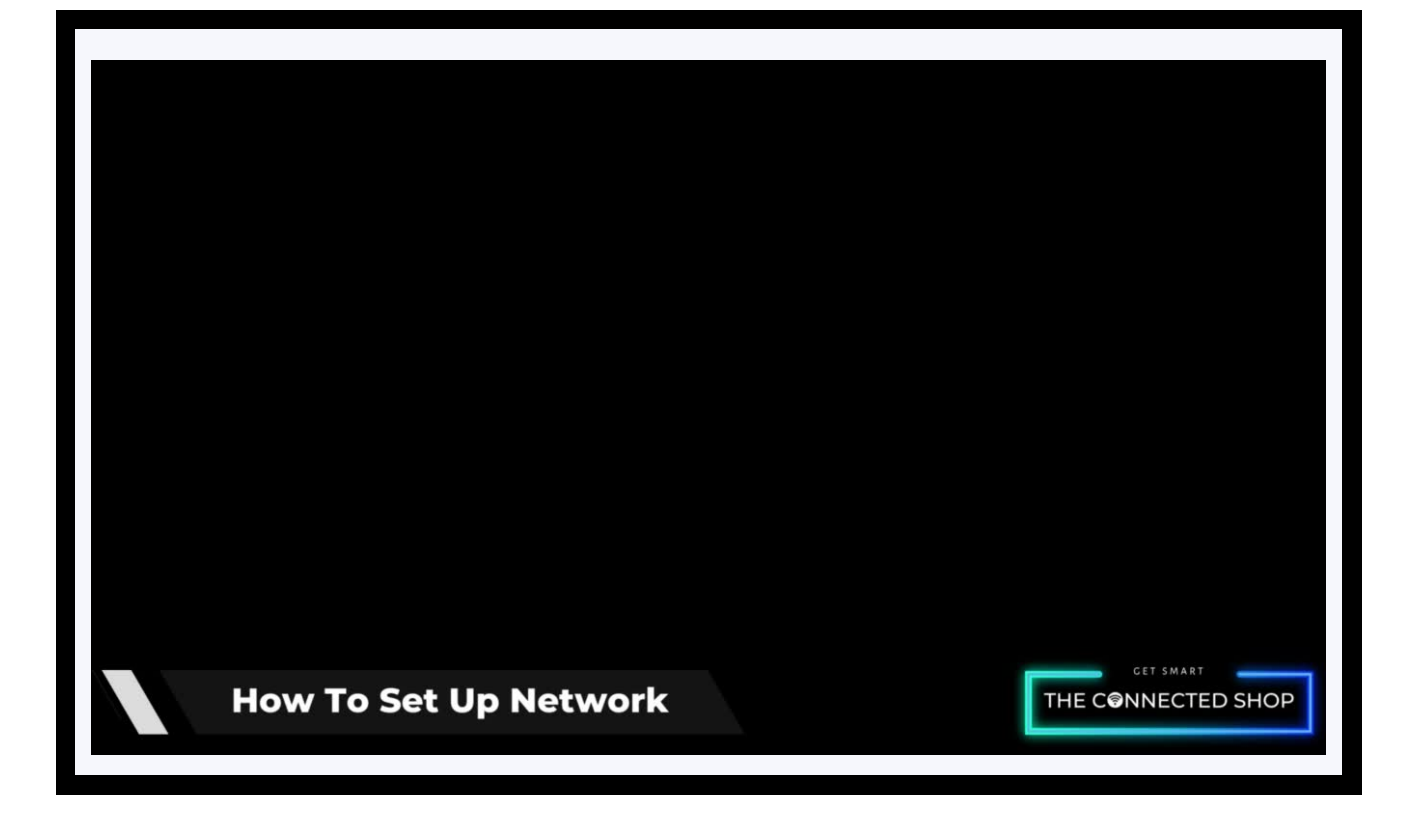

#### **5. OTHER NOTES**

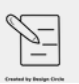

To pair your smart lock to Alexa/Google Home: Stand near the lock and activate your Smart Lock. Follow the previous steps in setting up the network and WiFi gateway. Upon successful operation, the gateway will only flash a blue light. Afterwards, turn on your Echo Dot Alexa and go to its respective app. Input all Amazon login credentials. Select Skills & Games on the main menu and search for "TTLock" to enable it. Login to your TTLock account. Select Devices on the Alexa app and click the "+" icon on the upper-right corner. Choose Amazon Echo to set up your Echo Dot device. Press and hold the round button on the device until an orange light appears, then follow the voice command. Upon grouping the devices in one room/location, select the 'Locks' option to choose your paired lock. Go to the gear icon on the upperright corner to toggle the switch and "unlock by voice" to create your own voice code.

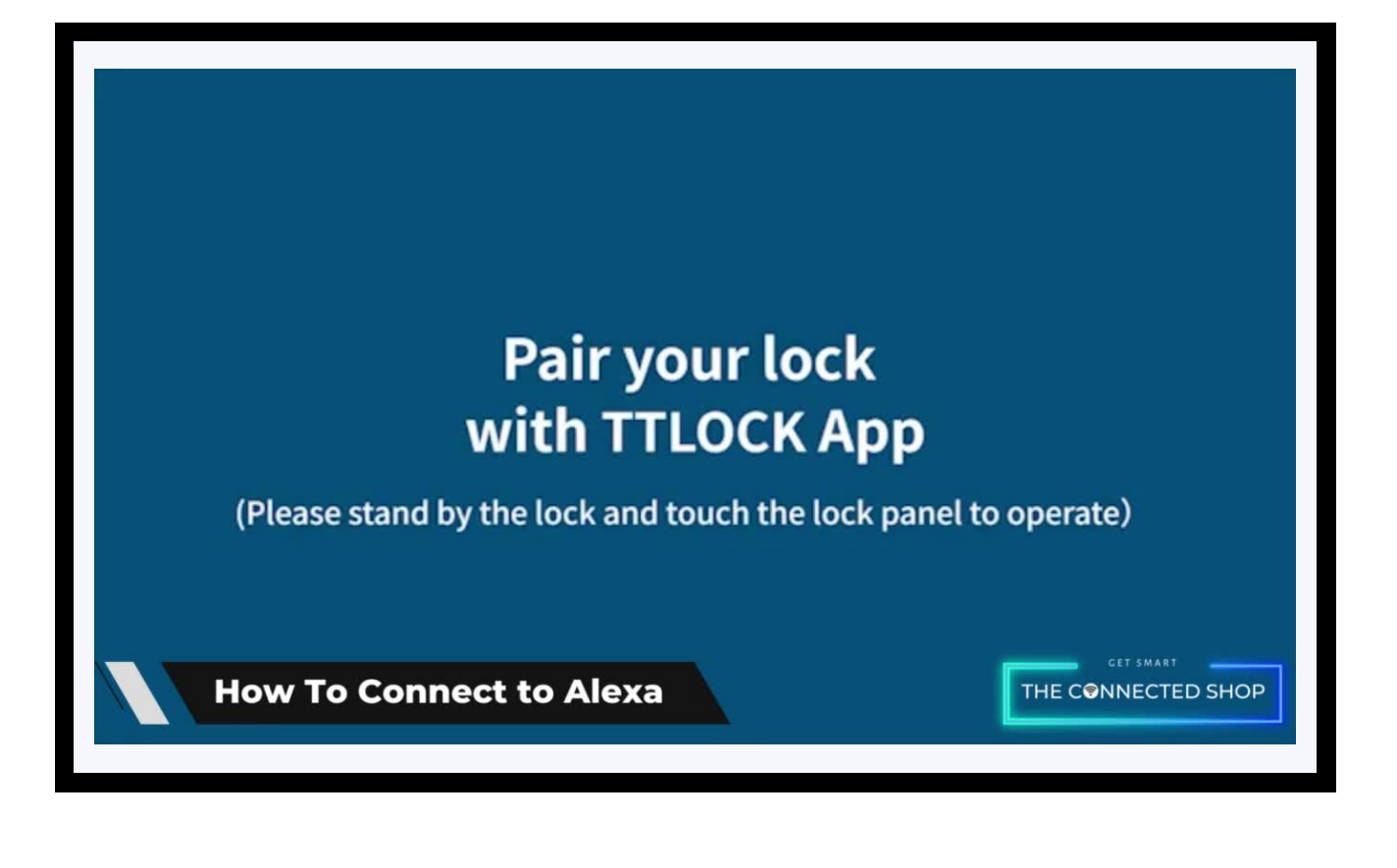

# Congratulations!

# You have successfully installed your very own Smart Door Knob Lock.

# Thank you for being a valued customer of The Connected Shop.

[www.theconnectedshop.com](http://www.theconnectedshop.com/)

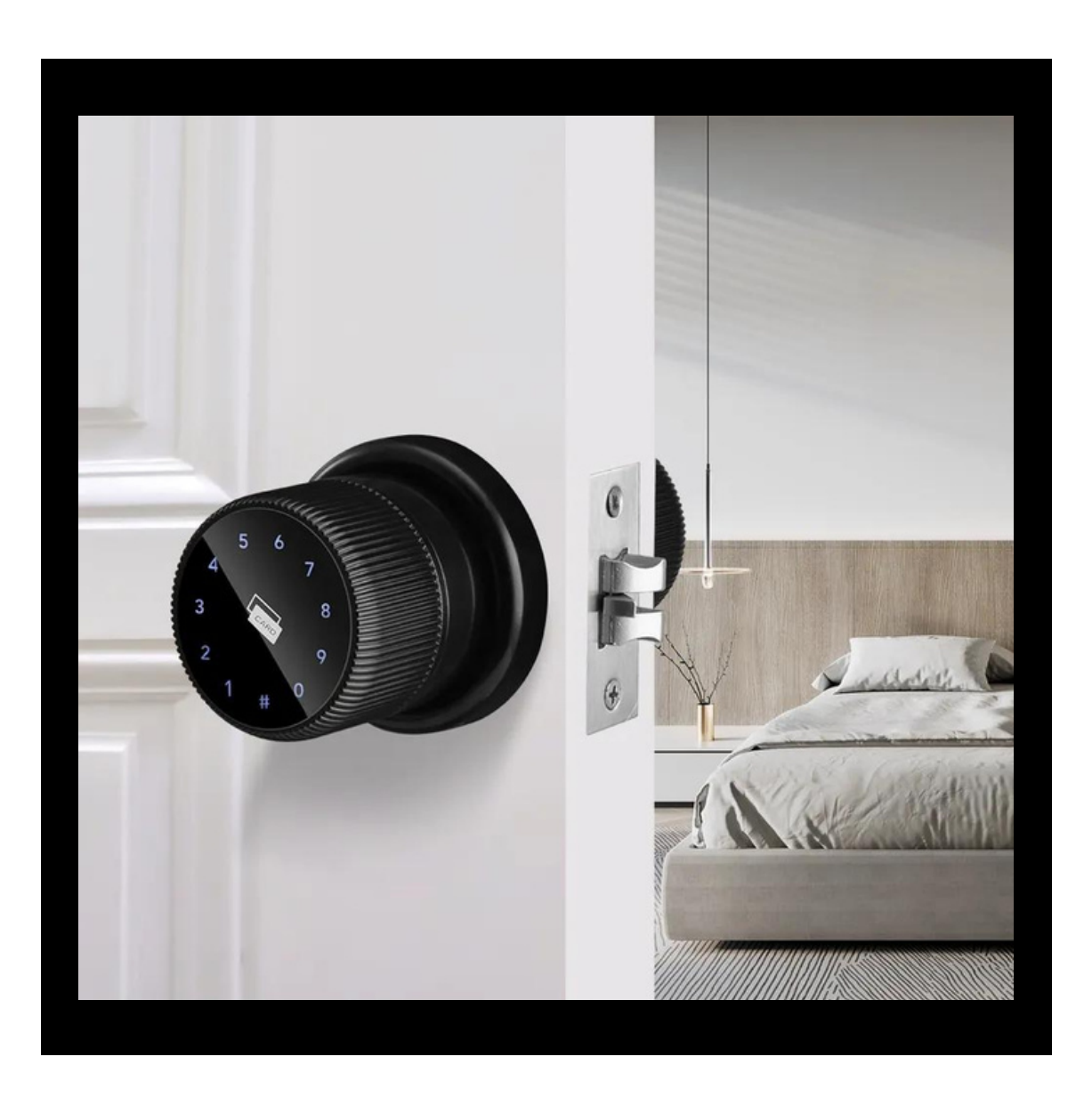

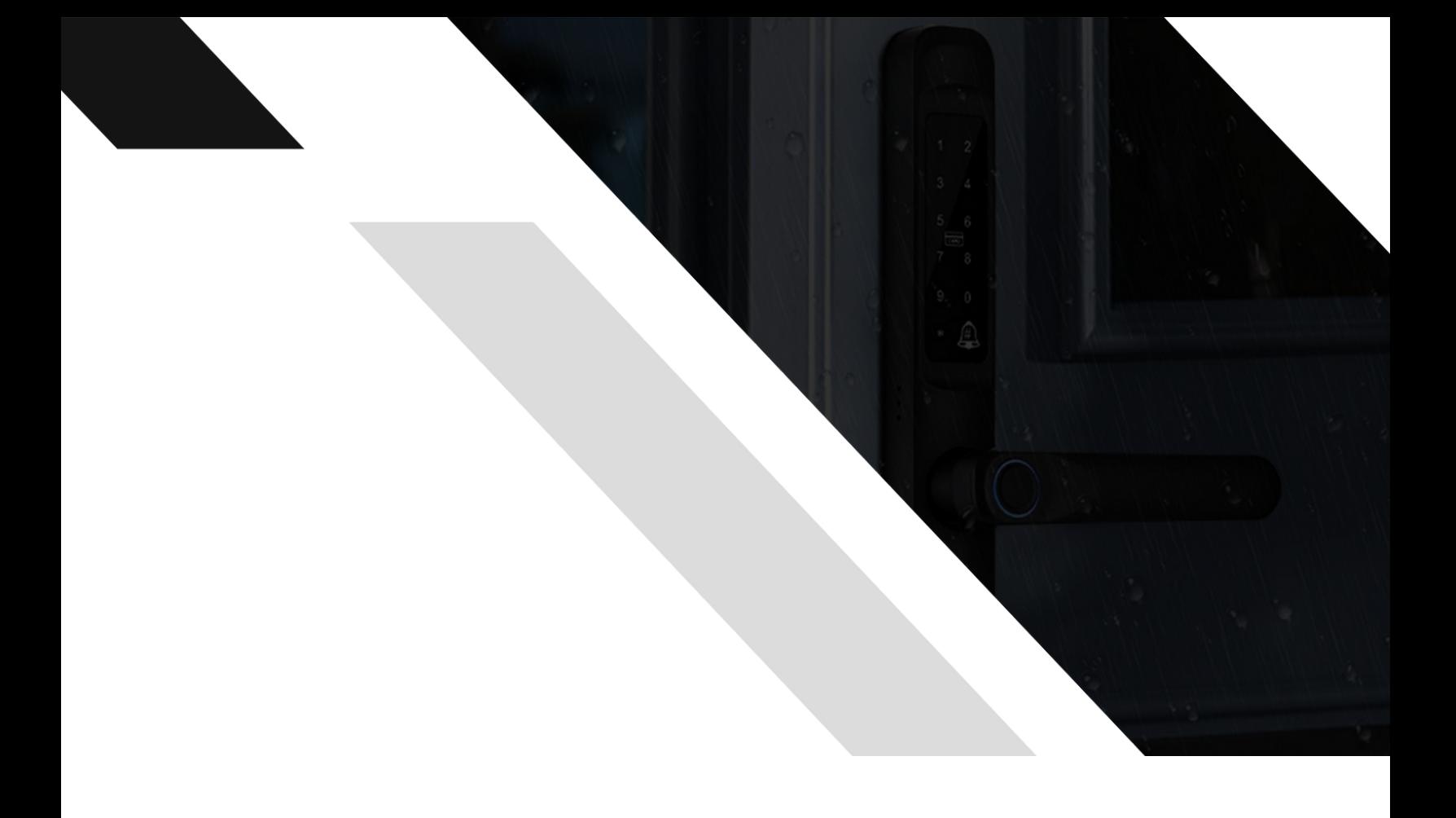

# THE COMMECTES SHOP